# **Checking In Materials in Library Manager™**

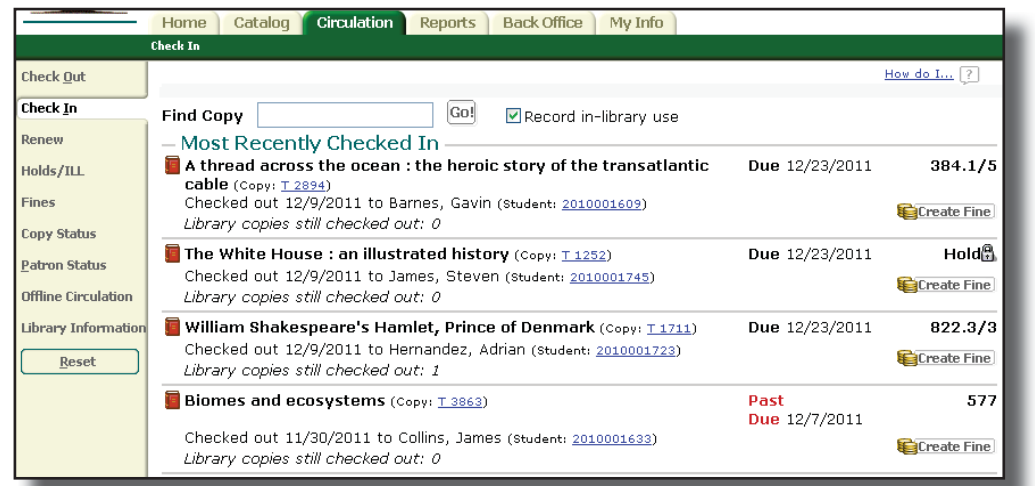

## **Basic checkin**

The basic checkin procedure involves entering the copy barcode:

Scan or type the copy barcode in the Find Copy field and click <sup>Go!</sup> or press **Enter**.

The item appears in the **Most Recently Checked In** section of the page. This section holds the last 10 checkins.

If you don't have a barcode, enter a keyword from the title (or part of a word, followed by  $*$ ) and click  $\sqrt{60!}$ .

Locate the title in the list and click  $\sqrt{\frac{Copies}{Eopies}}}$ . Select the correct barcode number link.

To clear the **Most Recently Checked In** list, click the **Reset** button on the menu bar on the left side of the screen.

## **Charging a fine**

If the copy is listed in the **Most Recently Checked In section,** click the *incleate Fine* icon next to it. Select the Reason from the dropdown list, enter the amount, and click  $\left[\begin{array}{ccc} \blacksquare & \text{save} \end{array}\right]$ .

If the copy is not listed in the **Most Recently Checked In** section, select the **Fines** option and retrieve the copy.

## **Copies on Hold**

If a copy has a hold on it, the message displays the waiting patron's name. The hold status is now ready.

You'll need to place the copy on the hold shelf and notify the patron. You can print or email (if setup) the notice to the patron from the links in the message.

To view the hold information, click the copy barcode.

The Hold<sup>a</sup> icon indicates a hold.

### $\bigwedge$  Please note...

. This copy of "The White House : an illustrated history" should be held for Angelina Murphy (Barcode: 2010001430).

Please notify the patron that this hold is ready to be picked up.

Click here to print a hold notice for the patron.

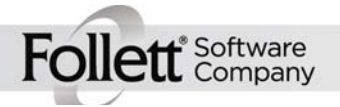

## **Overdue copies**

If a copy is overdue, and your library calculates fines automatically, a fine is assessed to the patron.

Click the **Pay/Waive Fine** link to pay, waive, or apply a partial payment to the fine.

#### $\Lambda$  Please note...

- Overdue item "Biomes and ecosystems" (Barcode: T 3863) Days overdue: 9
	- James Collins has been charged an overdue fine of \$0.45. Pay/Waive Fine

#### **Lost copies**

If you check in a copy that was marked Lost, a message appears and the copy's status changes back to available.

#### A Please note...

• "A thread across the ocean : the heroic story of the transatlantic cable" (Barcode: T 2894) had been marked as lost. The fine assigned to Gavin Barnes (Barcode: 2010001609) has been deleted.

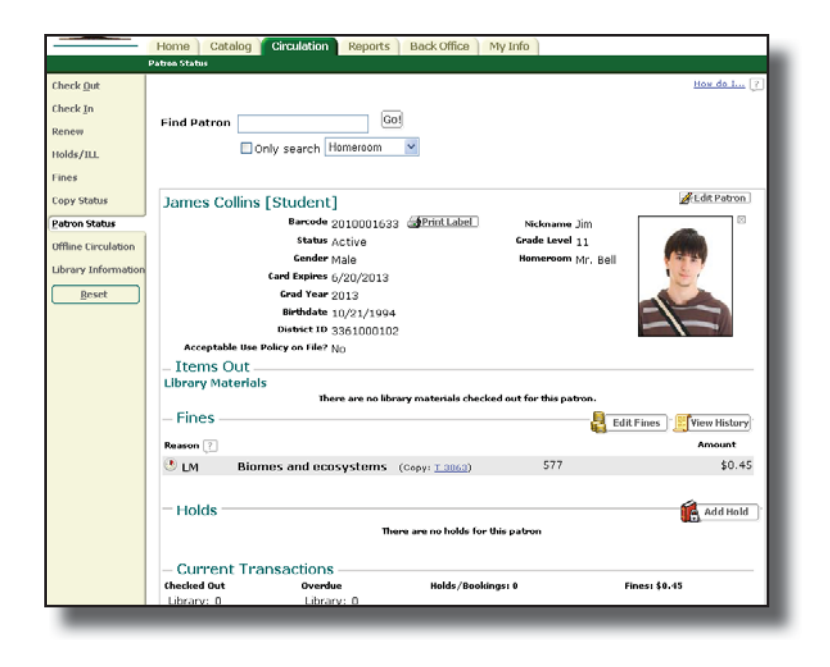

## **Patron Info**

Navigate to the **Patron Status** page by clicking on the **Patron Status** option on the **Circulation** tab or by clicking the patron's linked barcode number. From this screen, you can view a patron's **Items Out**, **Fines**, and **Holds**, or to create a fine or a hold for a patron.

## **Copy Info**

Navigate to the **Copy Status** page by clicking on the **Copy Status** option on the **Circulation** tab or by clicking any linked copy barcode. From this screen, you can mark a copy lost and view holds, statistics, or the current and previous borrowers of a copy.

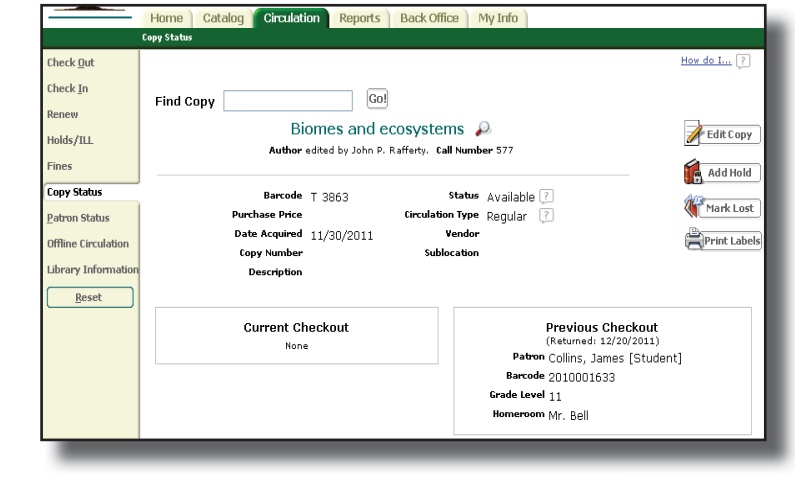

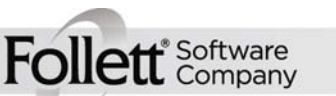